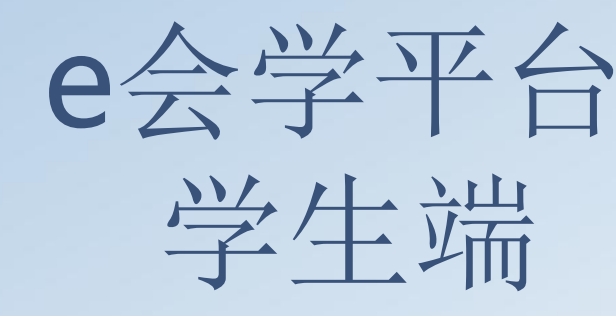

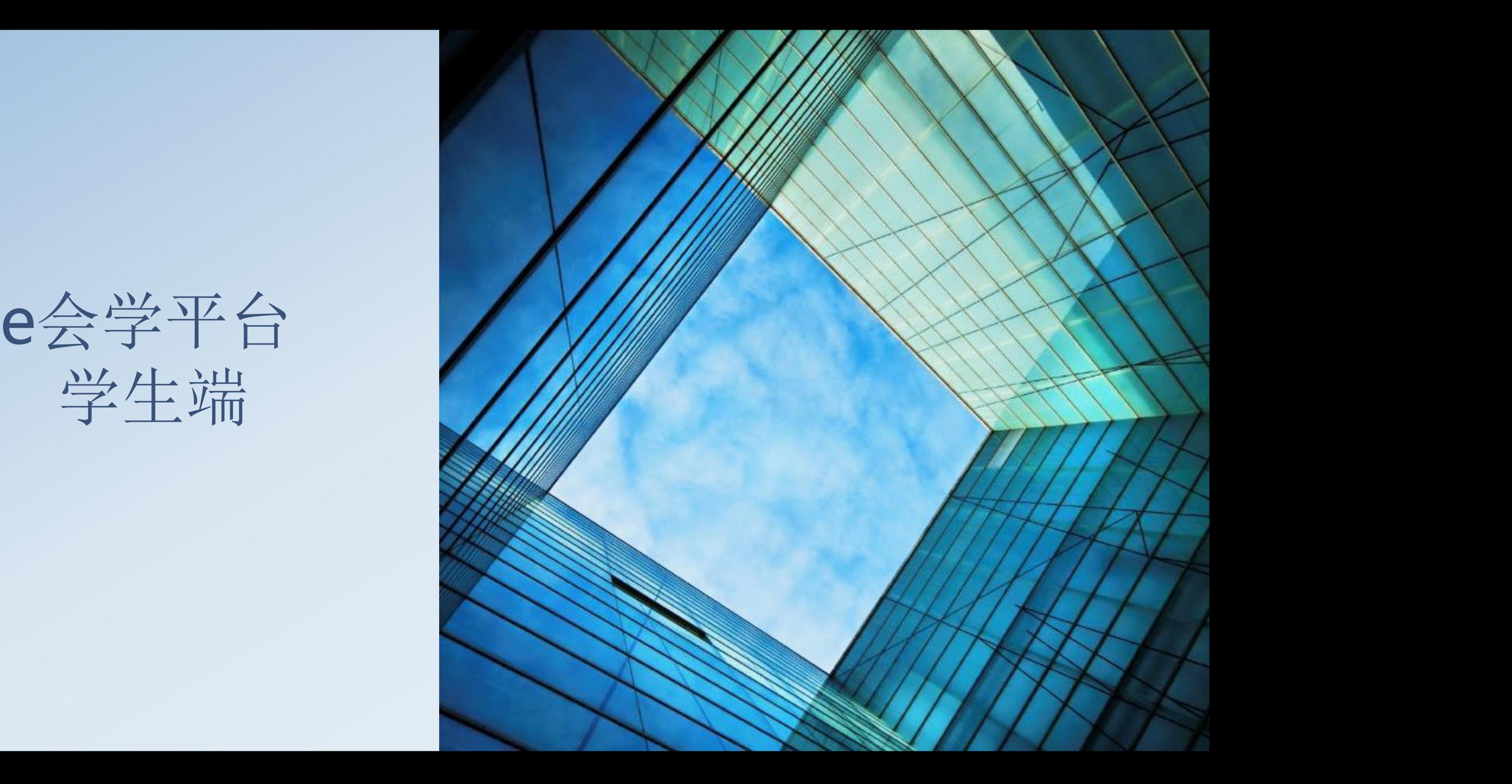

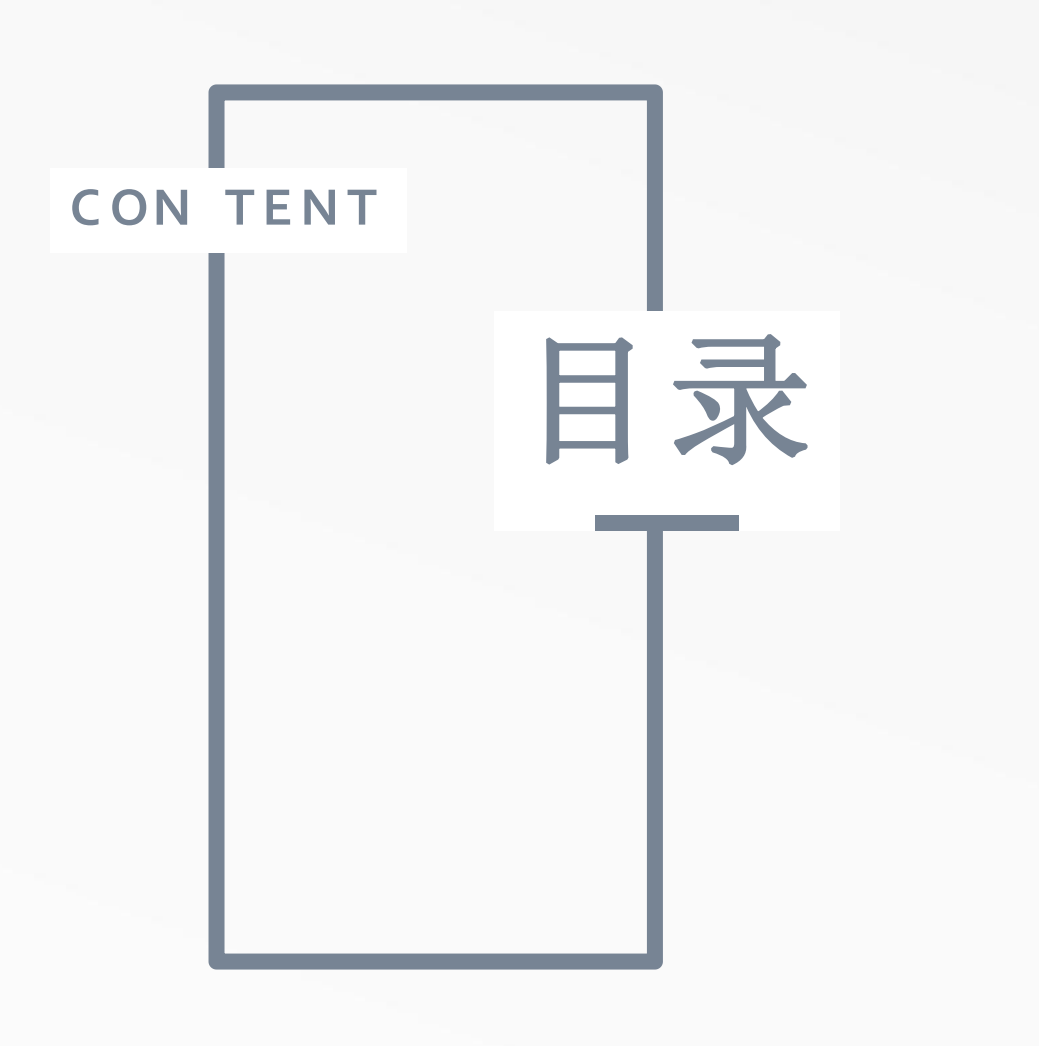

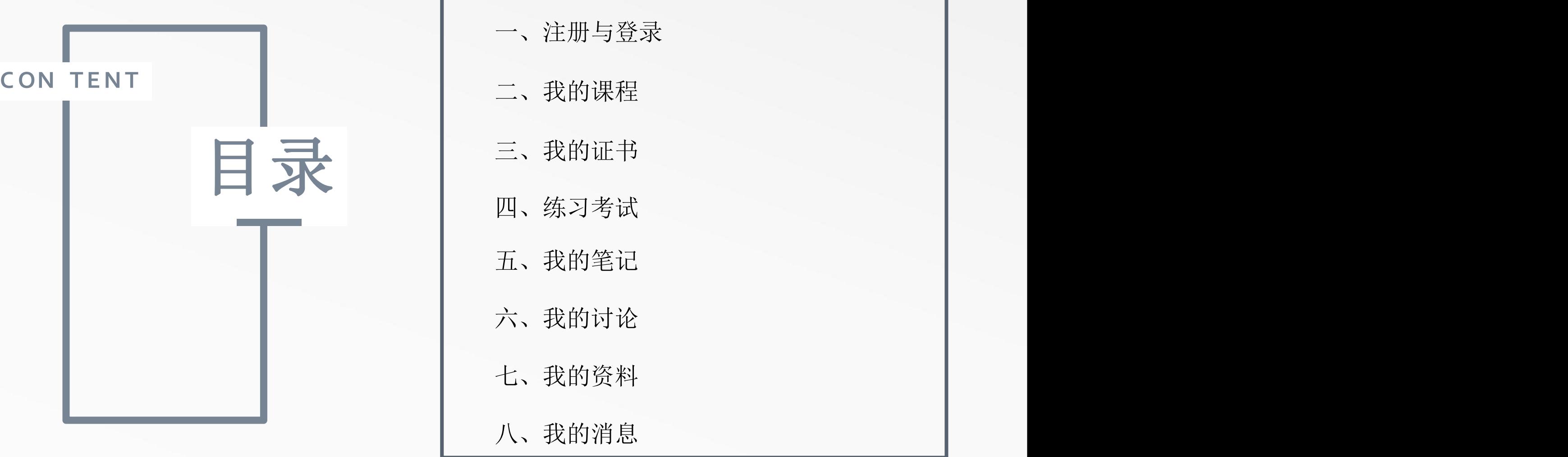

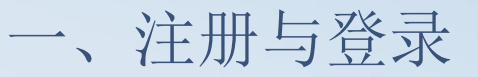

输入e会学网址: http://www.ehuixue.cn或直接搜索: 安徽省网络课程学习中心; 页面上方有登录和 注册按钮

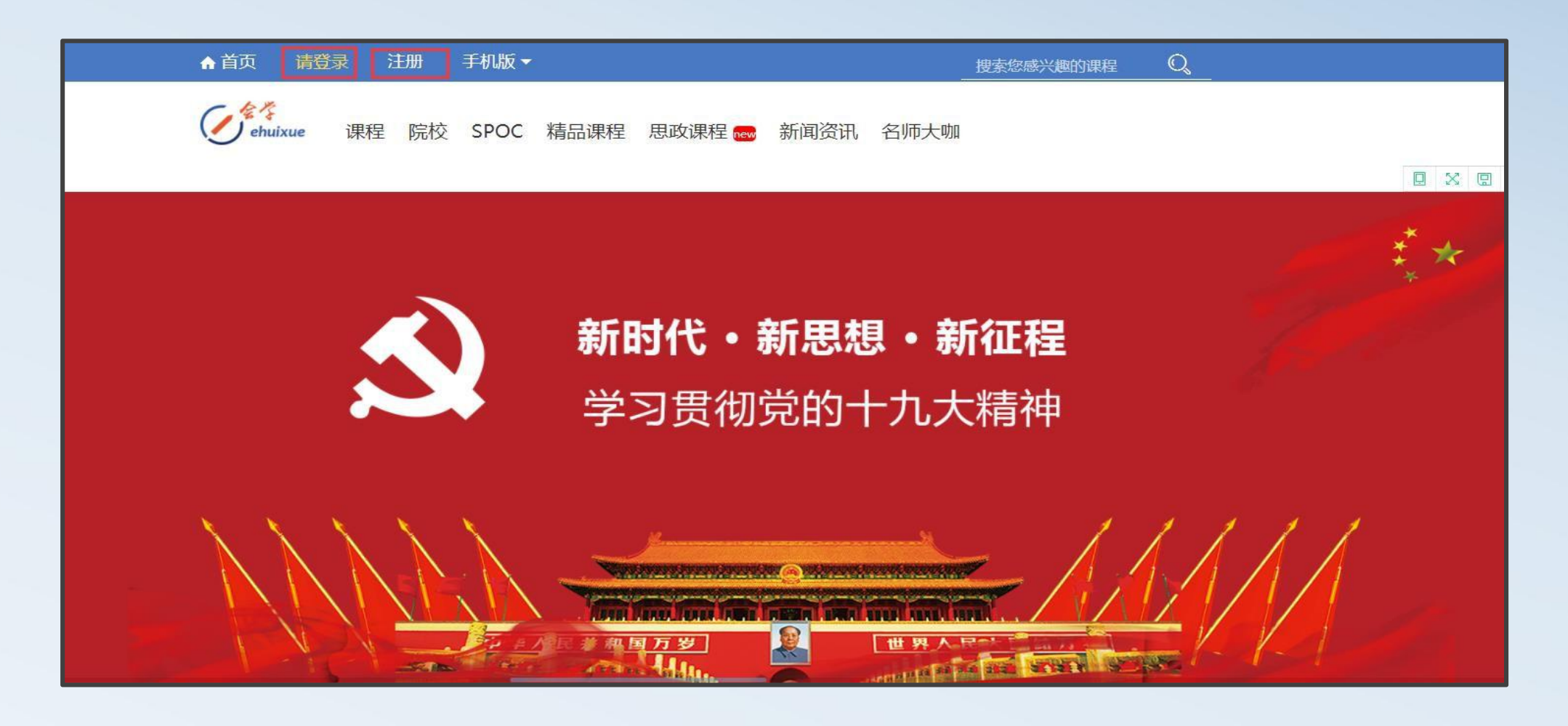

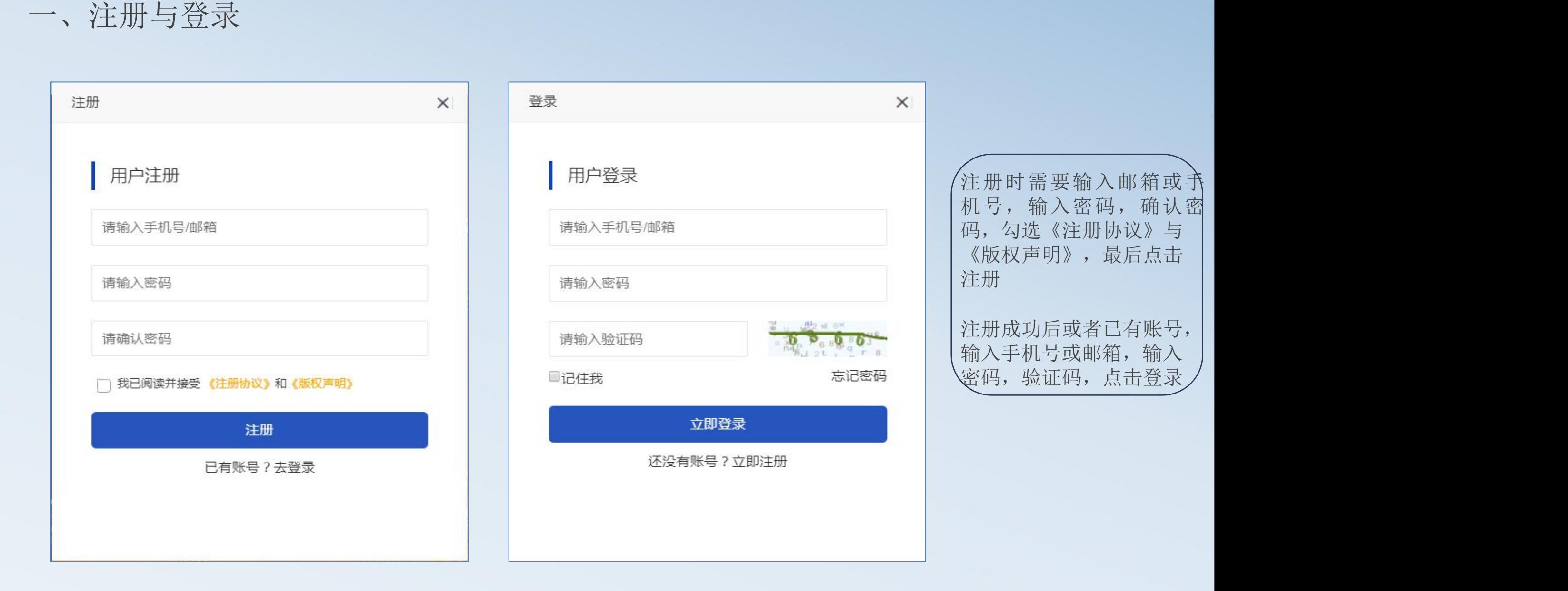

#### 二、我的课程

登录成功之后, 学生可以根据课程名称, 授课教师姓名及高校名称搜索课程;也可以直接点击课程和院校 进行搜索,点击课程后可以根据课程分类及课程状态进行搜索。\*搜索某课程默认显示该课程最新一期课程

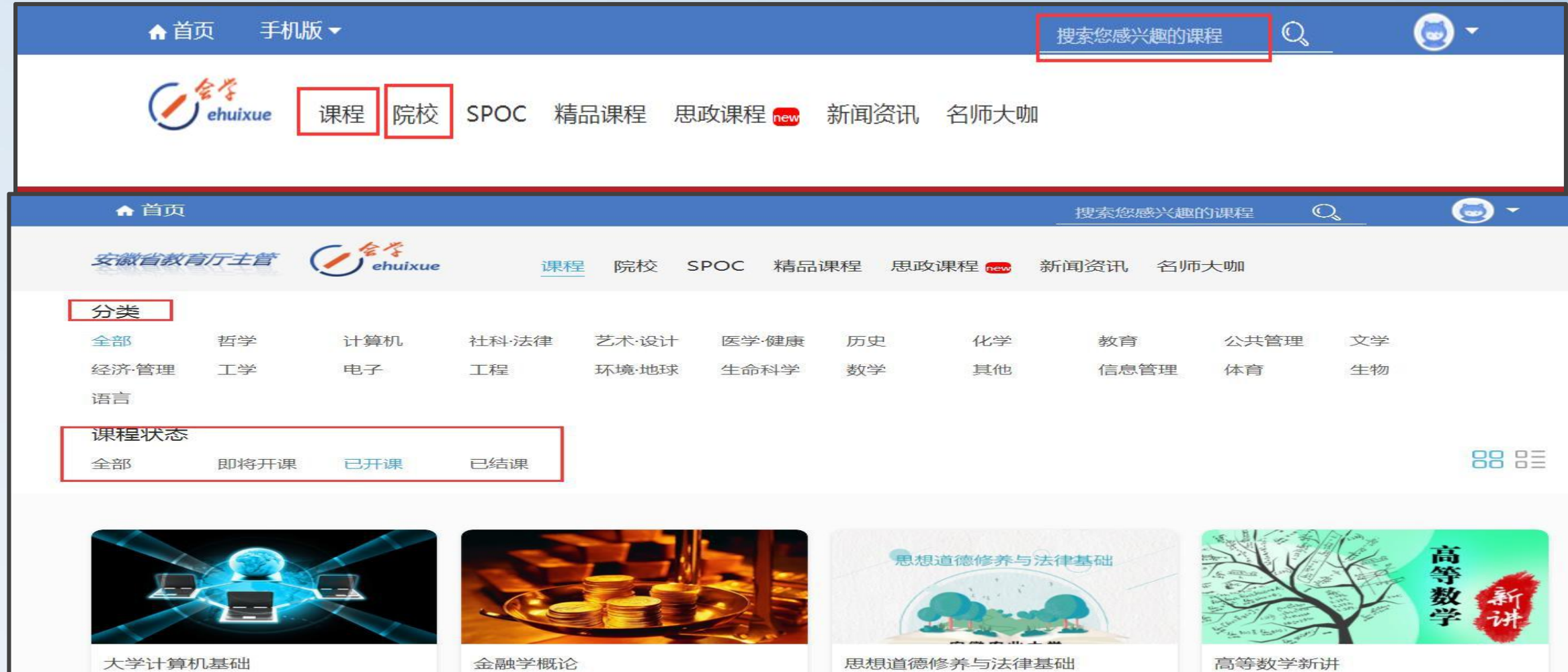

岳国庆 安徽三联学院

王雯 安徽工业经济职业技术学院

王清平 安徽农业大学

陈辉 安徽商贸职业技术学院

选择心仪的课程点击"加入课程" 或"收藏"默认加入最新一期课程, 也可查看其它期次课程;加入学习的 课程和收藏课程可以在个人中心"我 的课程"中查看,已完结课程不允许 继续学习;在加入课程页面同样可以 查看课程简介,授课教师,章节目录, 课程讨论及课程公告。

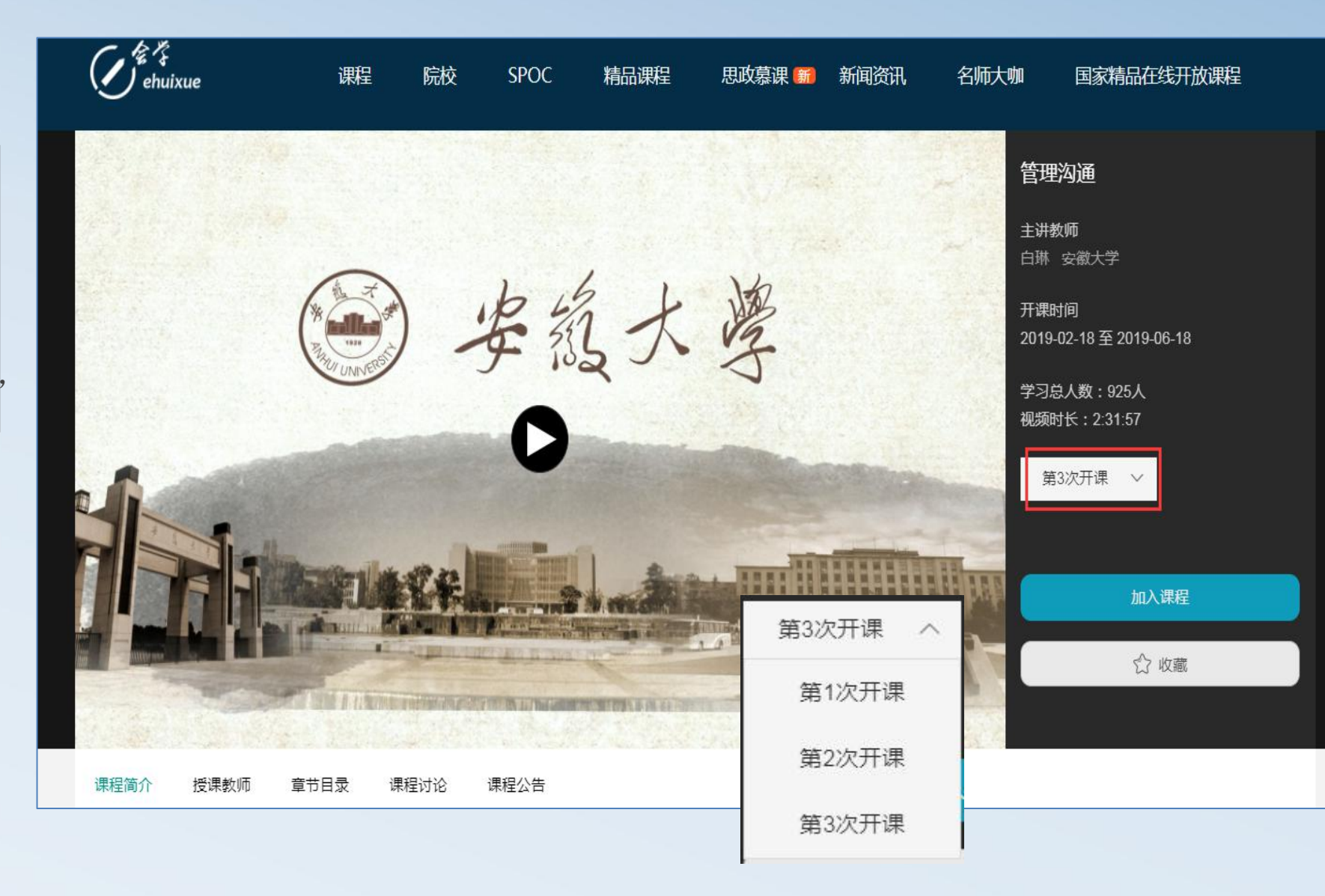

"加入课程"之后点击"继续学习"即可观看课程视频;每小节视频观看完成后会有"已学完"的绿色标志,在观看视 | 频的同时也可以做笔记,发表讨论,也可以查看其他学习者发表的讨论及分享笔记;如果本小节中老师布置的有课后作业, 系统会有标注的;观看视频时尽量不要拖动哦,视频中的随堂练习拖动时是不会弹出的;在课程讲义中可以查看讲义等补 | 充资料,课程进度中也可以了解自己的学习进度。

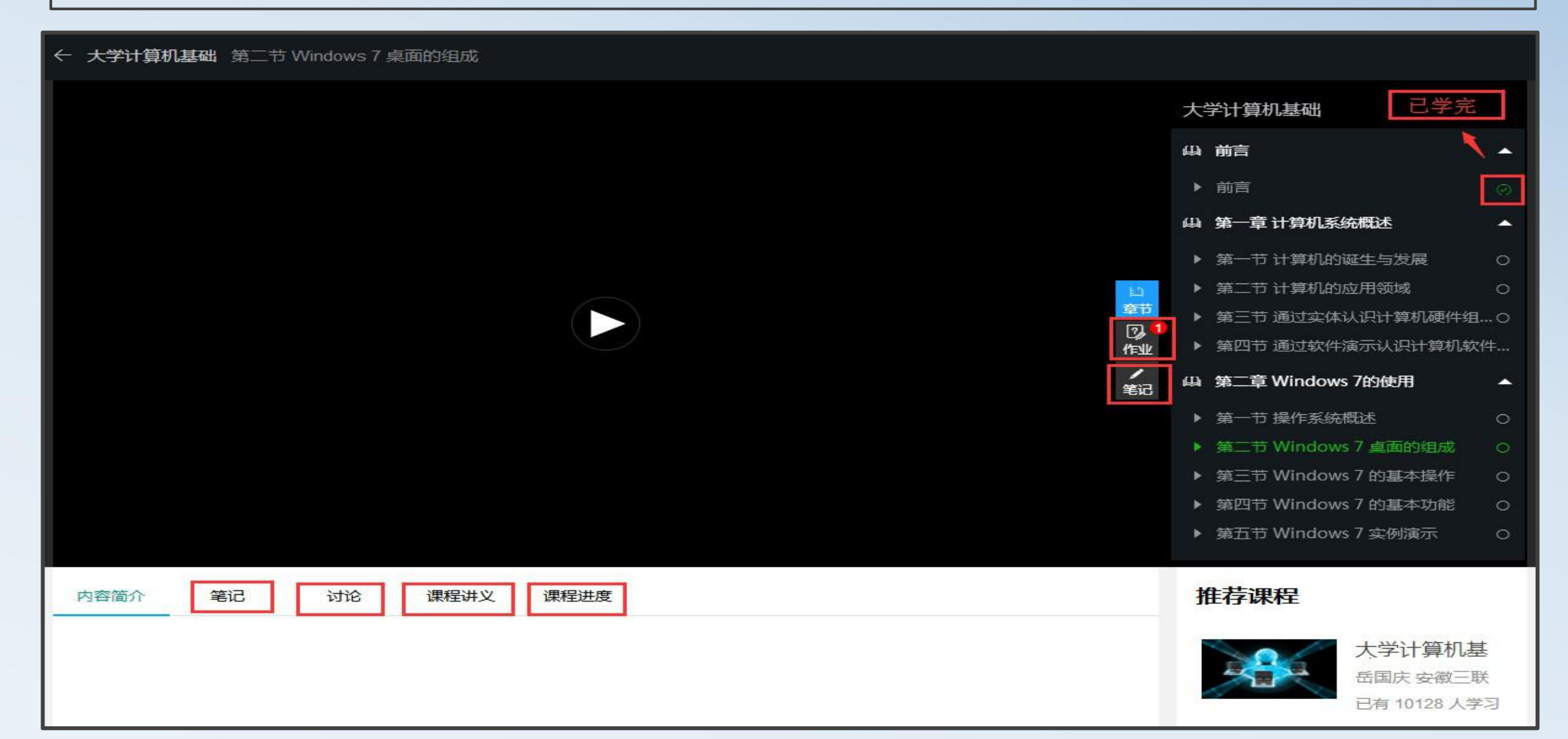

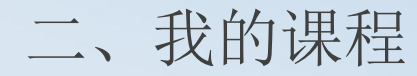

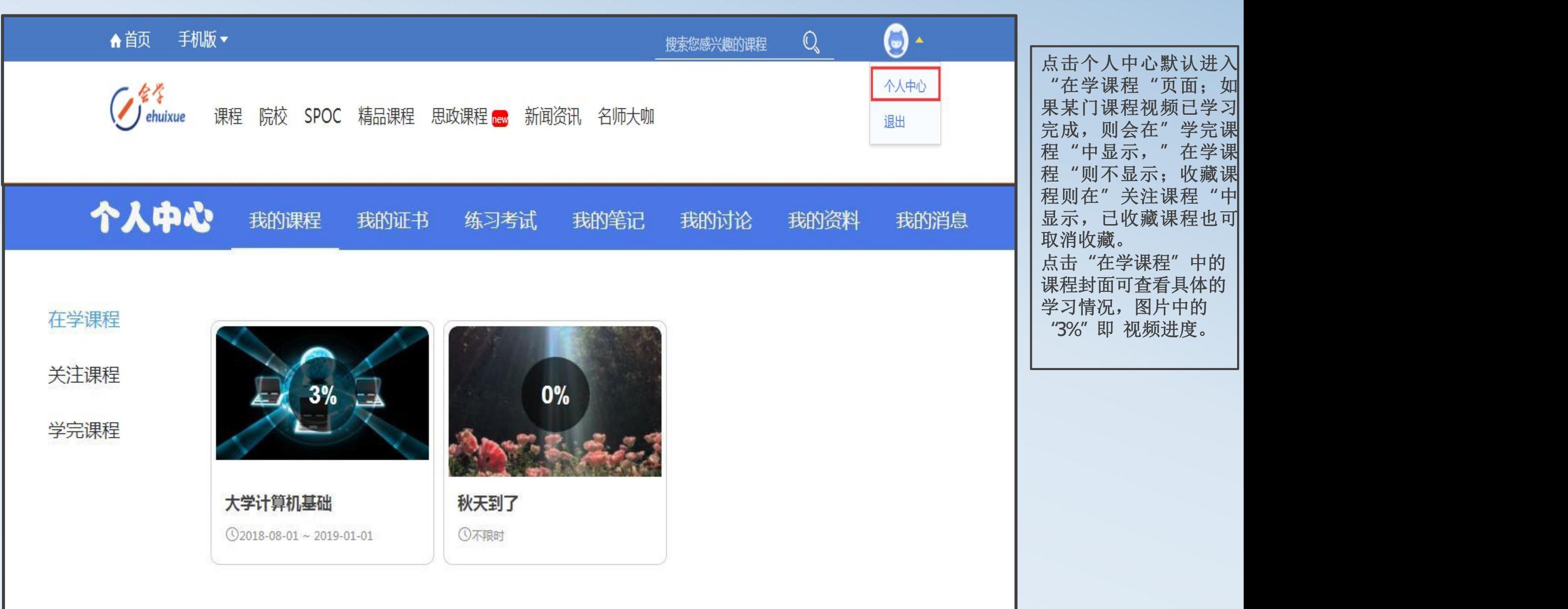

点击个人中心默认进入 **"**在学课程**"**页面;如 果某门课程视频已学习 完成,则会在**"**学完课 程**"**中显示,**"**在学课 程**"**则不显示;收藏课 程则在**"**关注课程**"**中 显示,已收藏课程也可 取消收藏。 点击**"**在学课程**"**中的 课程封面可查看具体的 学习情况,图片中的 **"3%"**即 视频进度。

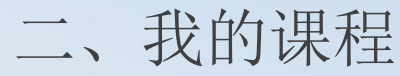

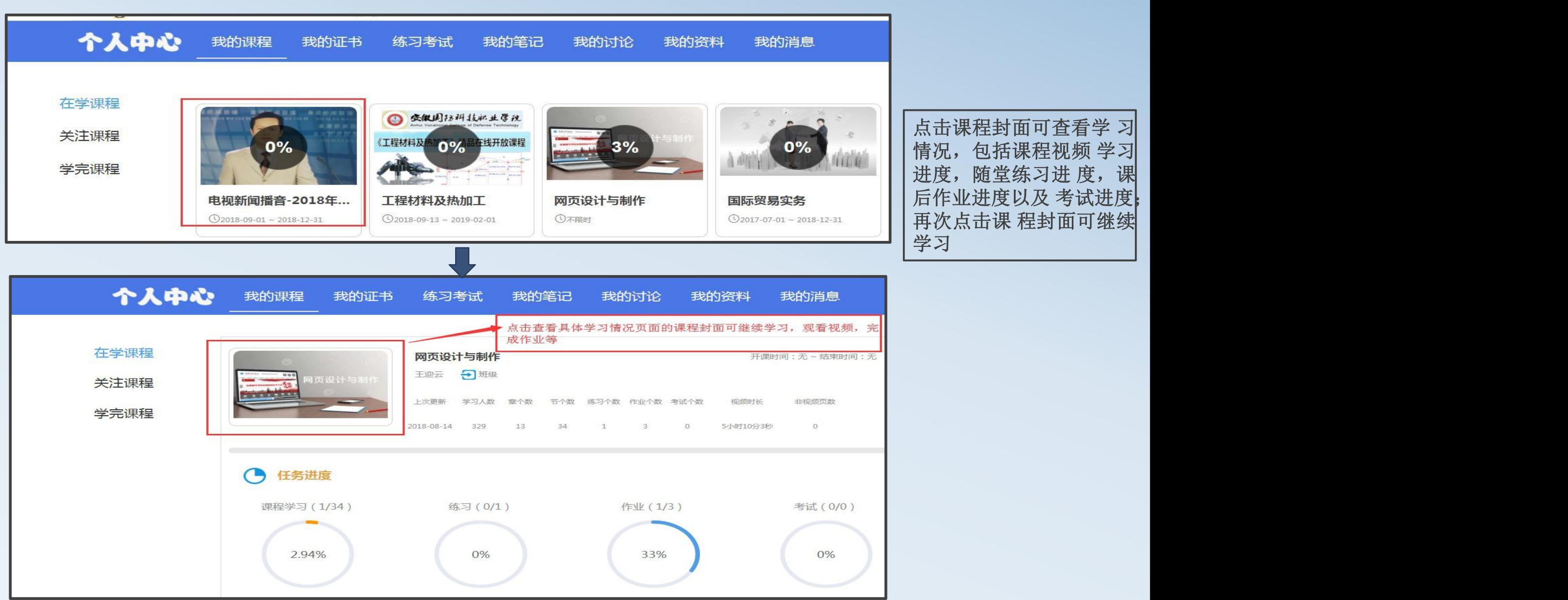

点击课程封面可查看学 习 情况,包括课程视频 学习 进度,随堂练习进度,课 后作业进度以及 考试进度; 再次点击课 程封面可继续 学习

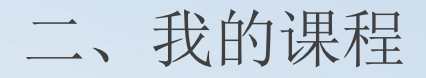

这个页面只是查看学习进度即查看已经学习完成的章节,不能在这个页面查看未学习的章节;继续学习的 | \_\_\_\_\_\_\_\_\_\_\_\_\_\_\_\_\_\_\_\_\_\_\_\_\_\_\_\_\_\_\_ 话需要返回到上一个页面,点击课程封面然后继续进行学习。 二、我的课程

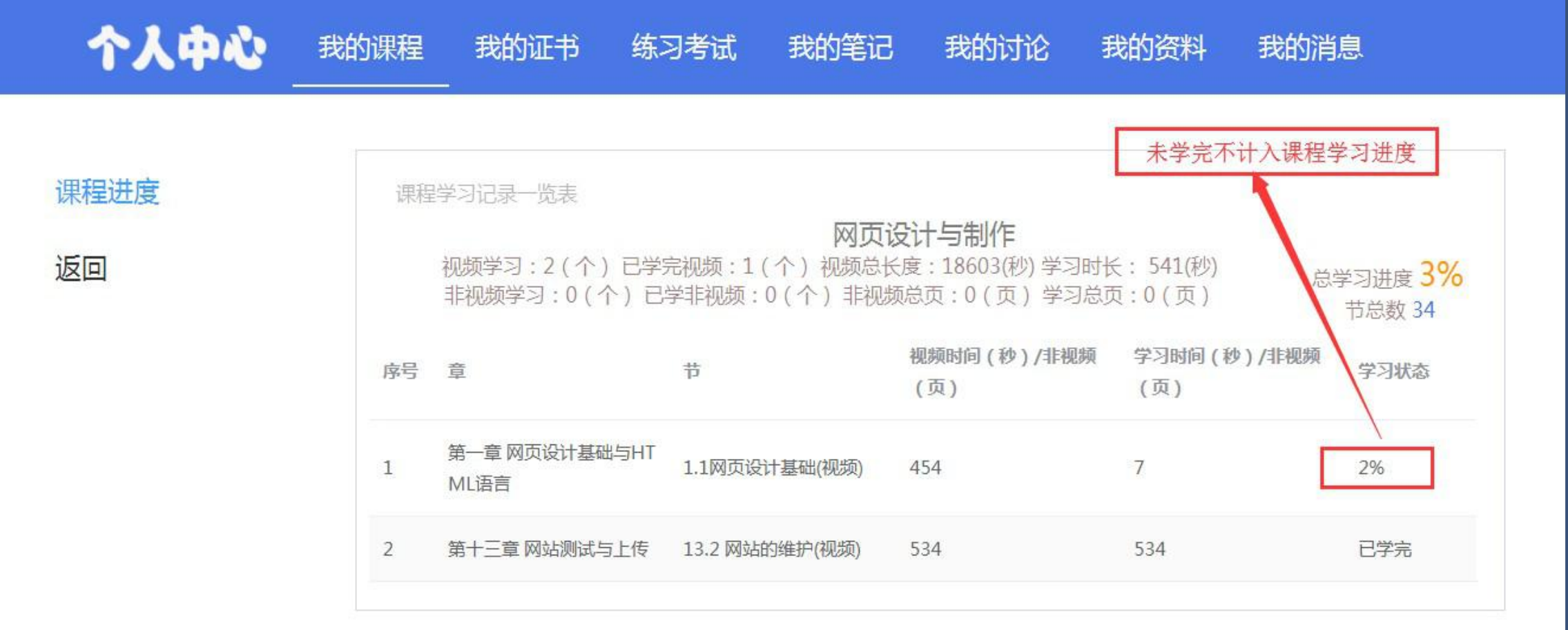

## 二、我的课程

#### 关注课程即收藏课程,也可取消收藏,点击课程封面即可切换到学习页面

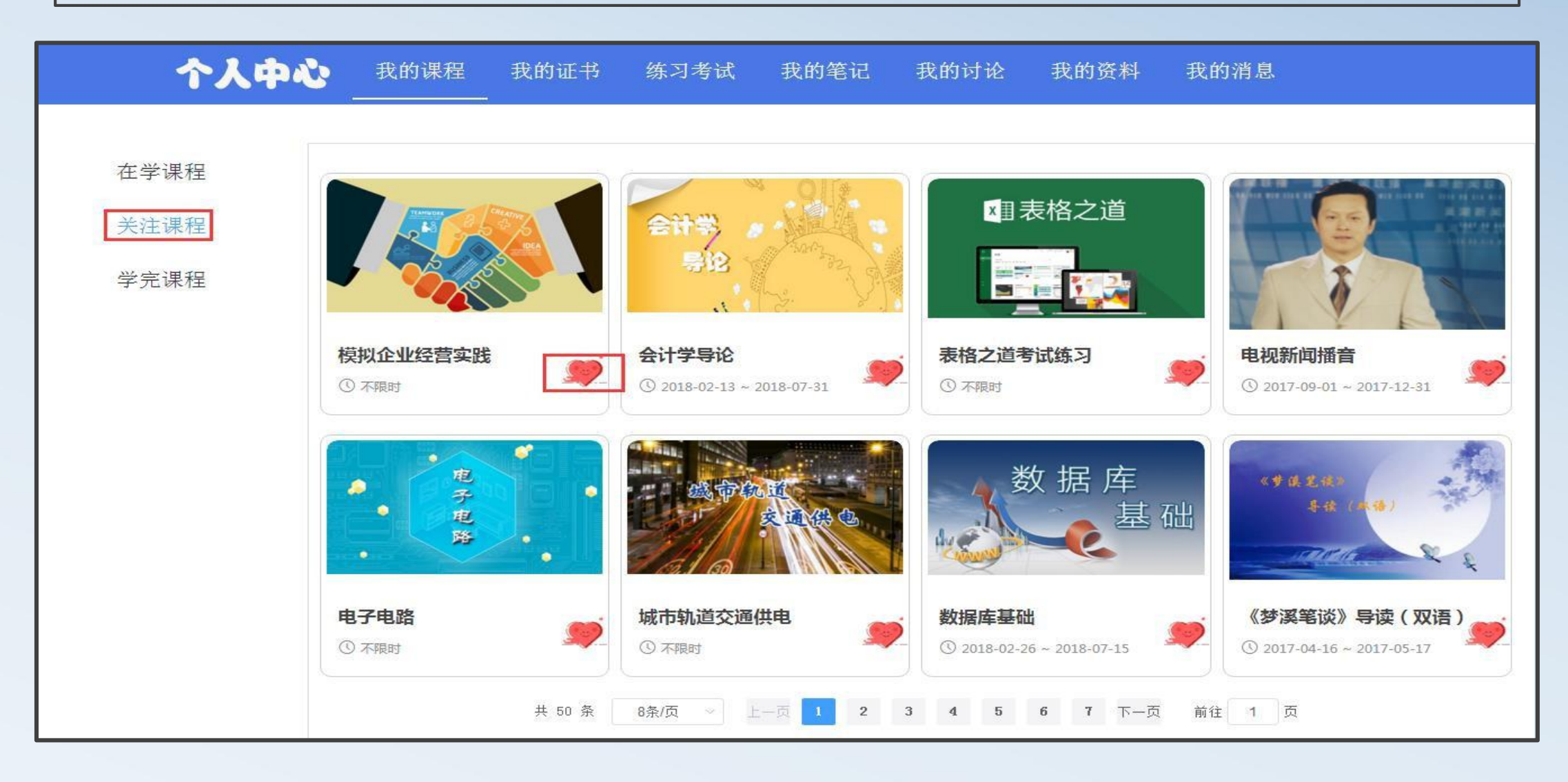

## 二、我的课程

学完课程:视频已经学习完成的视频课程;如果该学完课程总分达到老师设置的及格分就可以申请证书 了,但是如果课程未结课也是不能申请证书的

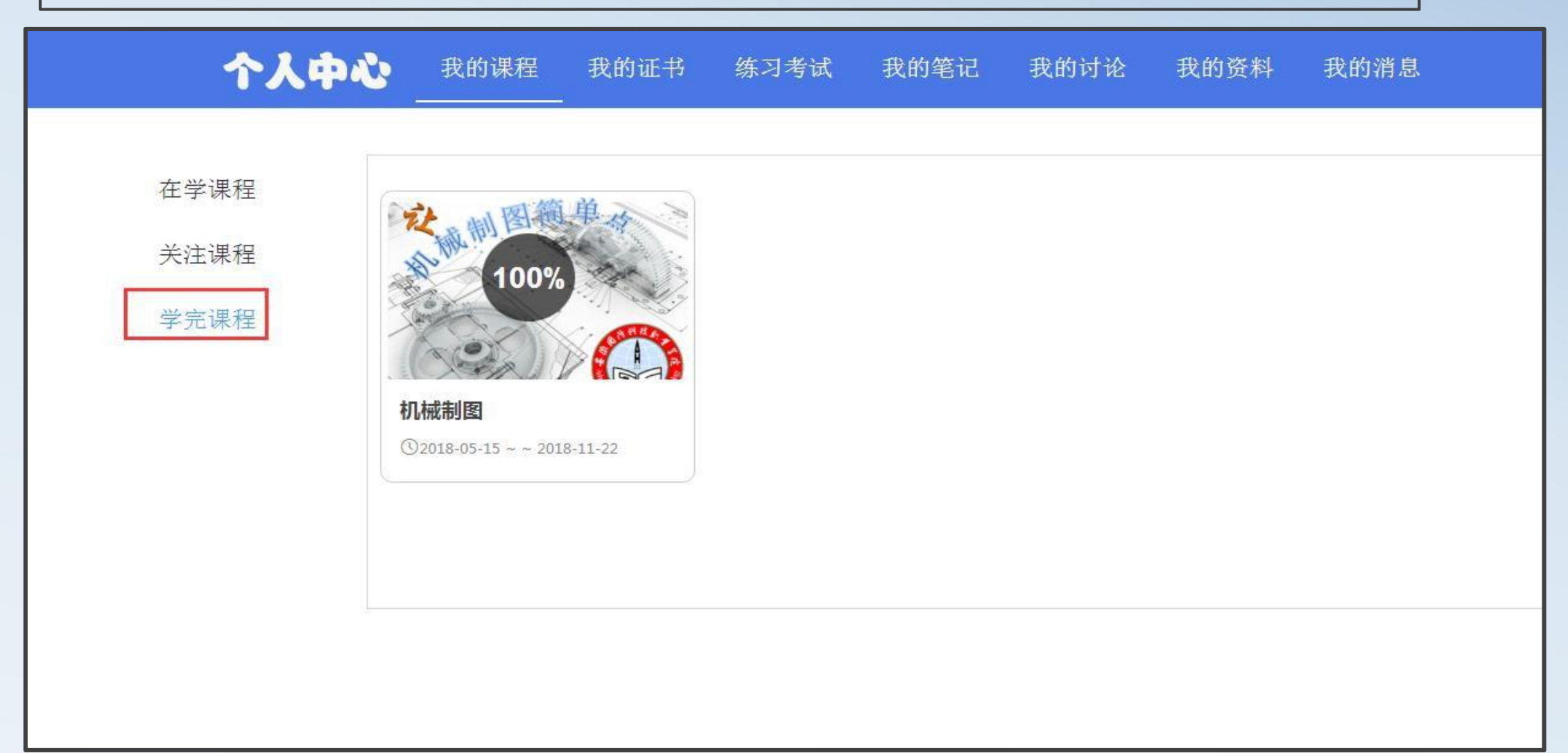

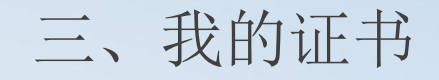

申请证书的前提是课程已学完并达到老师设置的及格分,且老师课程已结课;如果老师未设置及格分,没有结课都 是不能申请证书的。已经申请的证书可以在"我的证书"中查看,也可以打印。证书都是免费的哦!!!

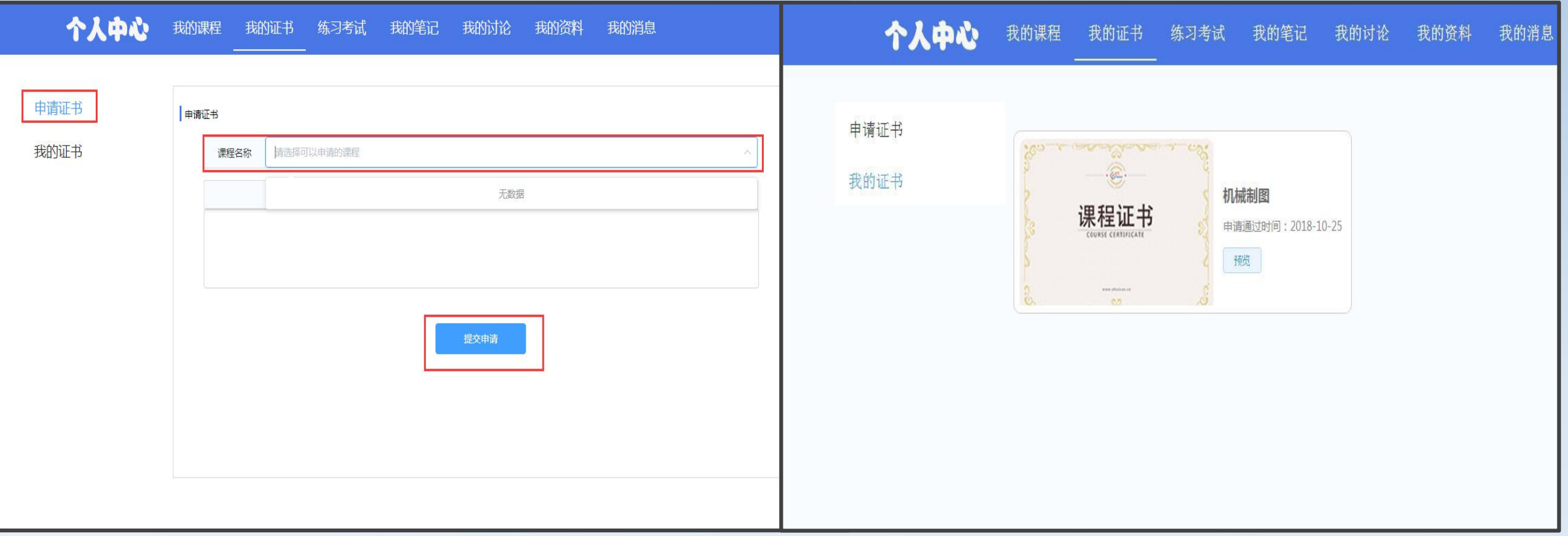

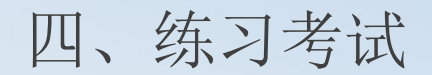

"练习考试"中可以查看随堂练习,课后作业,考试的完成情况;随堂练习只能在观看视频时完成,在该页面不能完成 随堂练习,只能查看已完成的随堂练习。课后作业可以在练习考试中点击继续做题来完成该次作业,也可以在观看视频 的时候点击"作业"来完成,该页面也可查看已完成的课后作业;试卷可以在练习考试中点击继续做题来完成该次试卷| |  $\overline{\mathrm{U}}$ 、〈统入习术》试<br><br>《"练习考试"中可以查看随堂练习,课后作业,考试的完成情况,随堂练习只能在观看视频时完成,在该页面不能完成<br>| 随堂练习,只能查看已完成的随堂练习。课后作业可以在练习考试中点击继续做题来完成,也可以在观看视频<br>| 的时候点击"作业"来完成,该页面也可查看已完成的课后作业,试卷可以在练习考试中点击继续做题来完成该次试卷<br>| 也可以在课程学习页面的章节列表中点击试卷来完成,也可在该页面查看已完成的试卷。

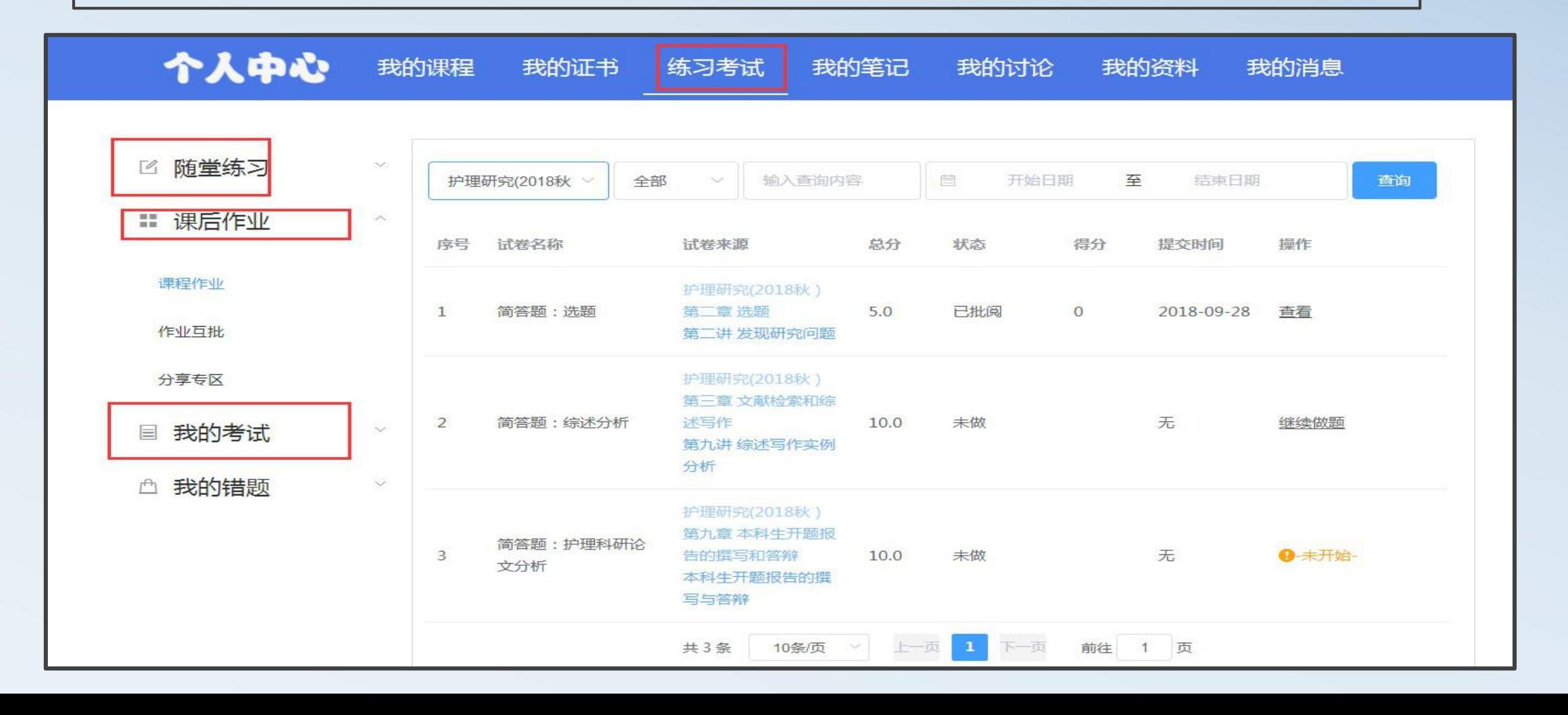

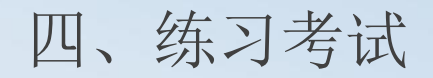

互批作业就是老师设置的互评作业,在学生提交作业之后需要老师设置互评,即学生互评的份数以及 互评时间,互批作业也是学生要参与的。点击"查看详细"可查看该次作业互批明细。

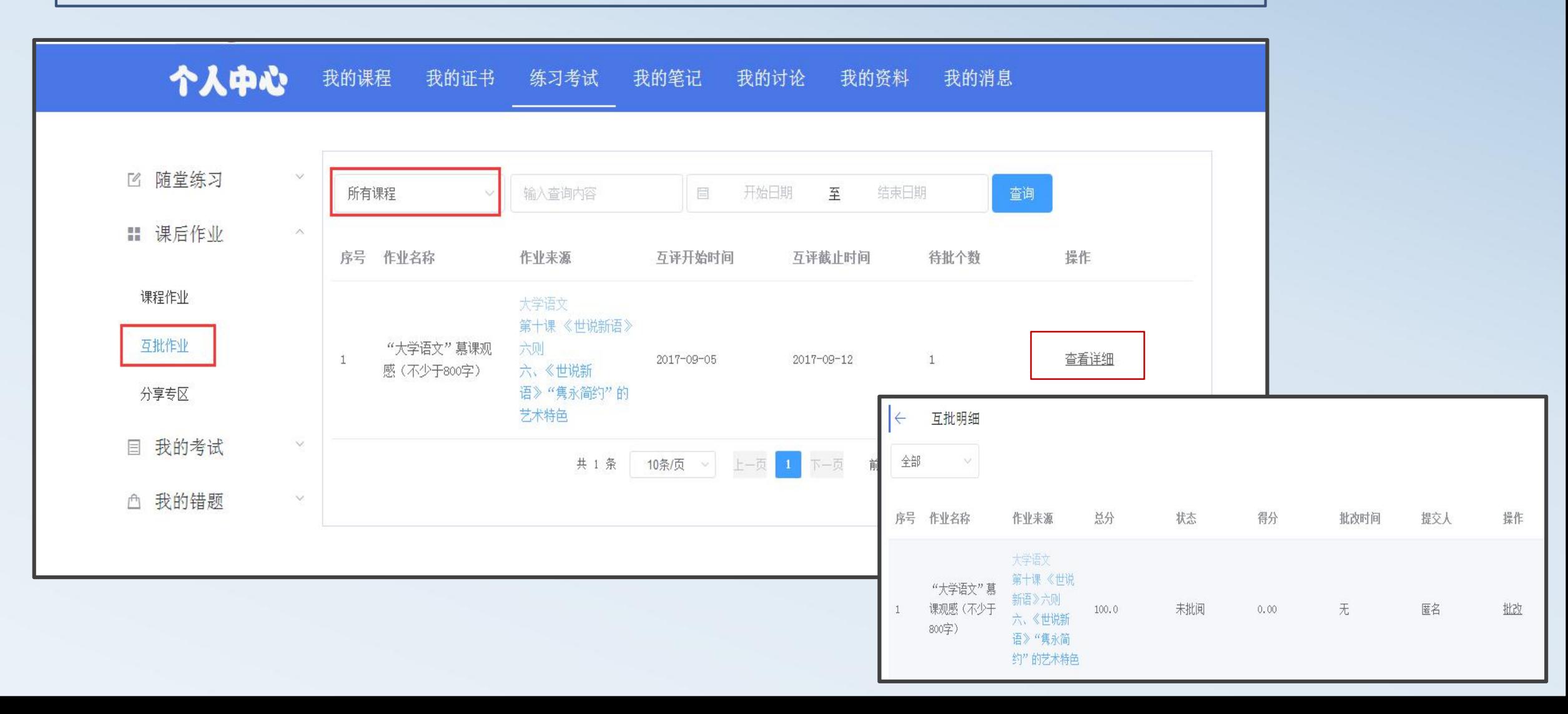

#### 四、练习考试

分享专区:老师分享的完成比较好的作业或试卷,点击"查看"可查看该分享作业。我的 错题:随堂练习,课后作业以及试卷中做错的题目

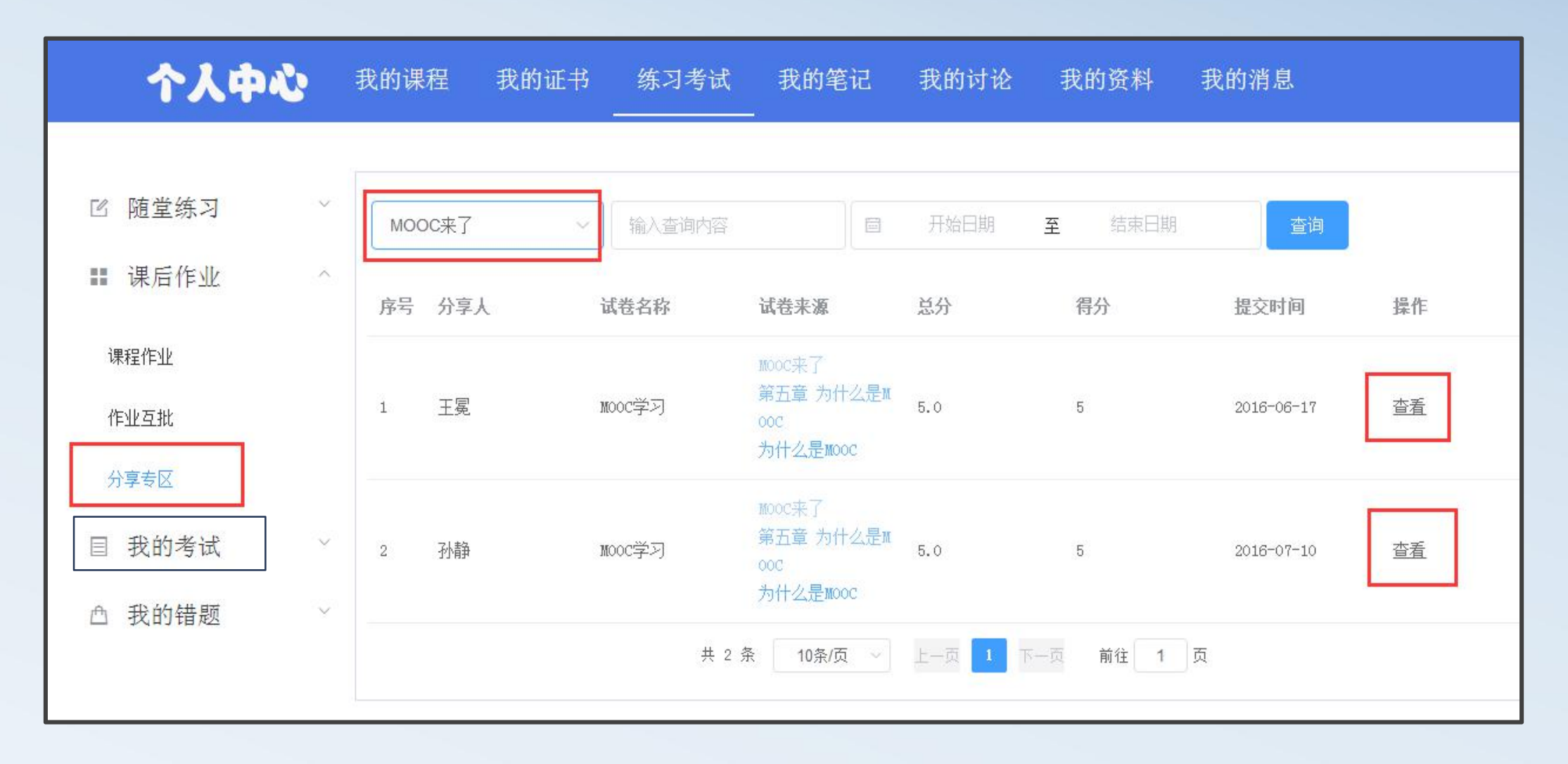

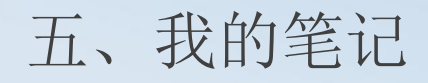

#### 可在"我的笔记"中查看自己的笔记也可查看其他同学分享的笔记;也可以修改或删除自己的笔记。

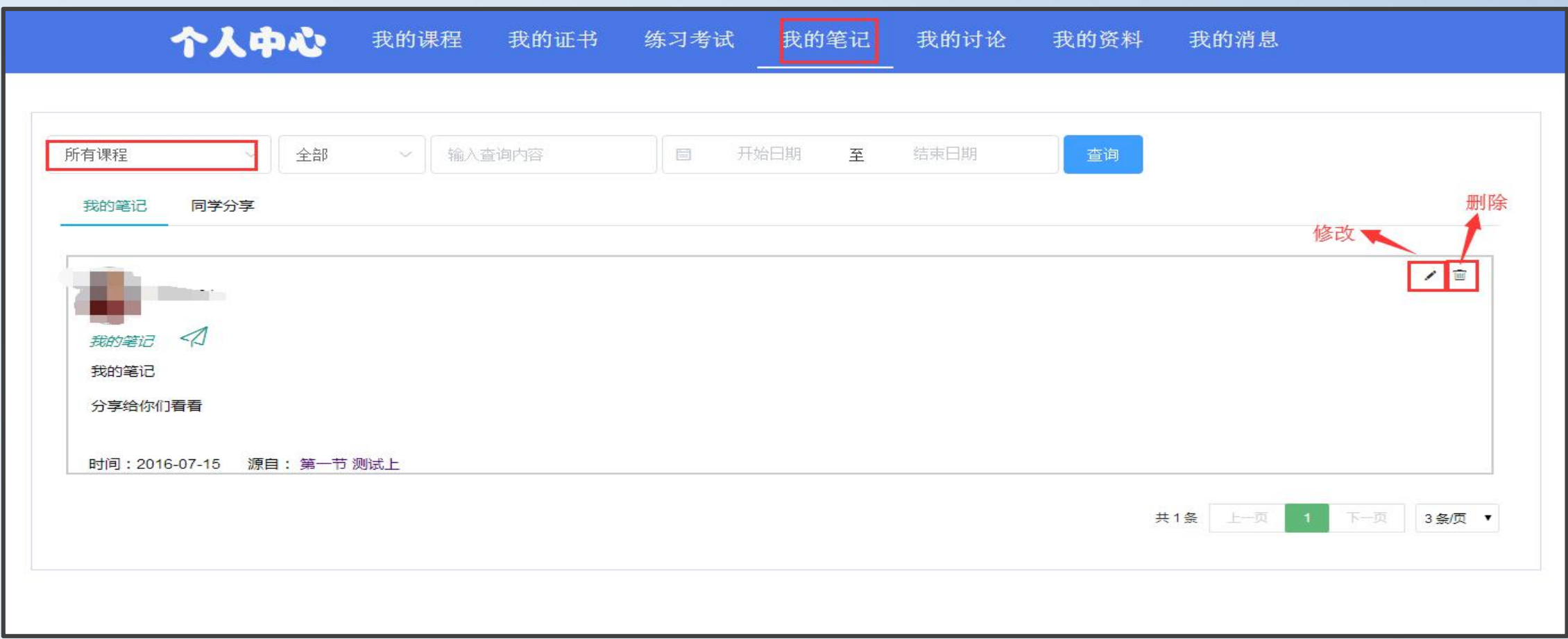

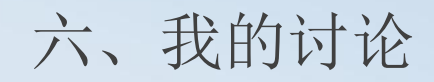

所有讨论:可以查看课程的所有讨论,可对其他同学发表的讨论进行点赞、回复,在该页面也可直接发表讨论。 我的发布:可查看自己发布的讨论,可对自己发布的讨论进行点赞、回复及删除。 我的回复:可查看自己回复的内容,也可删除自己的回复

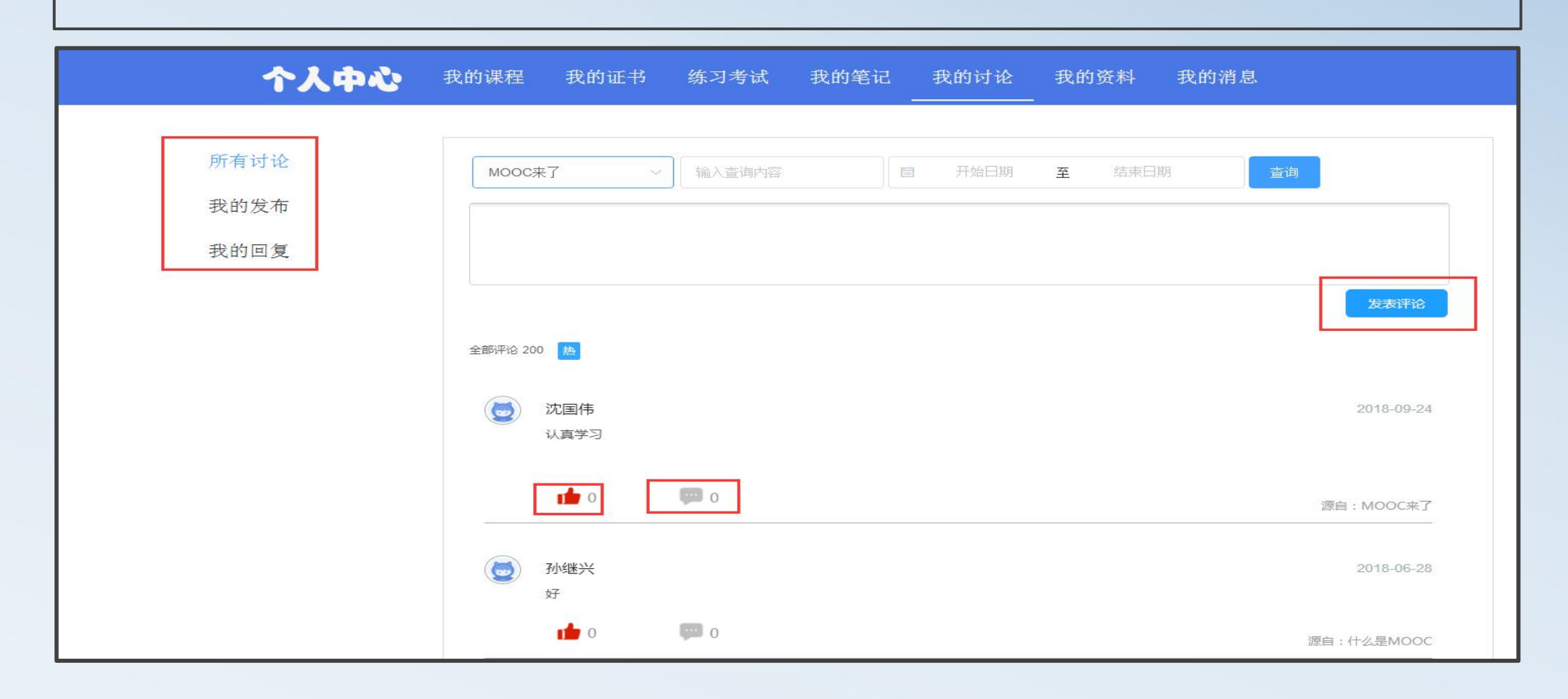

## 七、我的资料

注册登录后需要完善信息并点击保存才可以激活账号;学生可修改姓名、昵称、更改手机号、更改邮箱;高校学生 选择机构时只需输入机构关键字,然后填写学号。 更改手机号或邮箱时需输入新的手机号或邮箱再输入验证码。 申请教师资质可供教师申请账号。

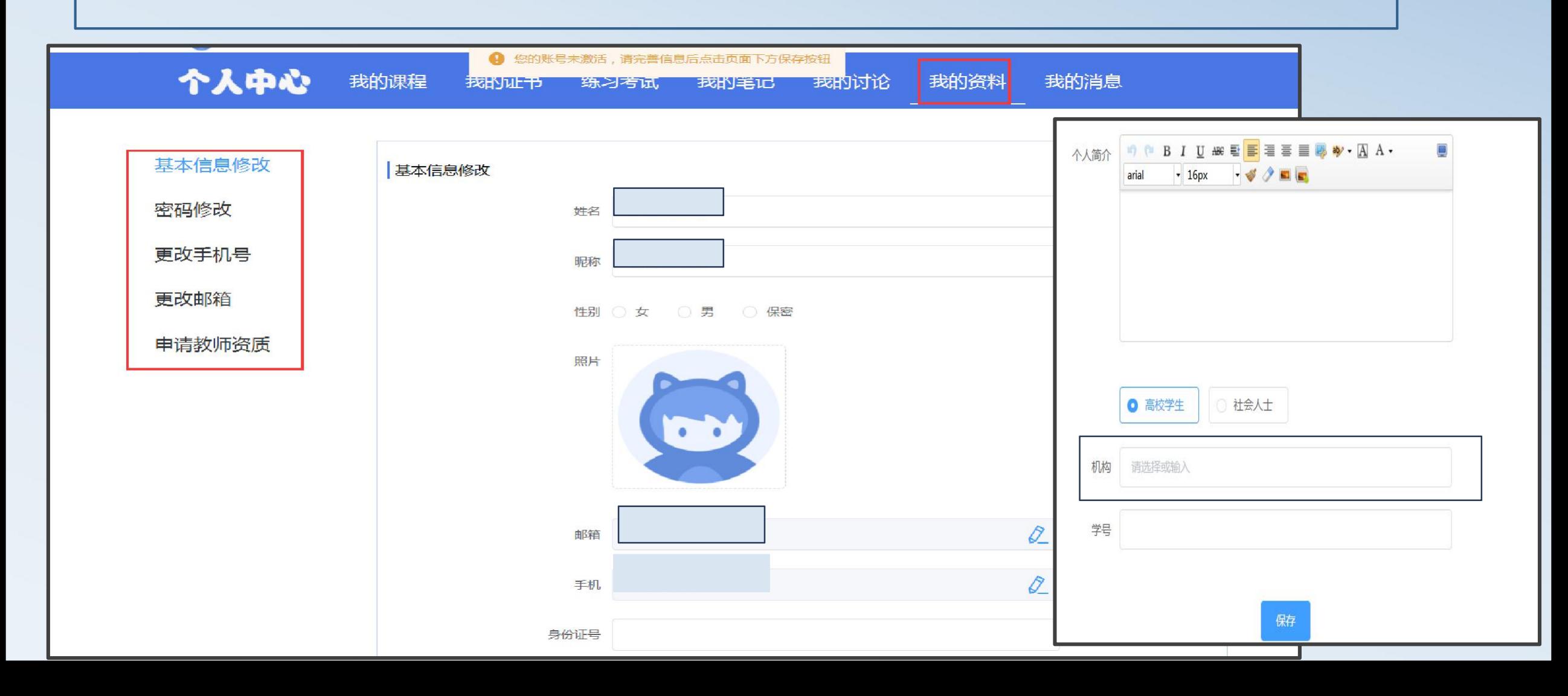

# 八、我的消息

系统消息: 可查看加入课程等信息, 也可删除系统消息。站内消息: 查看平台消息, 还在完 善中

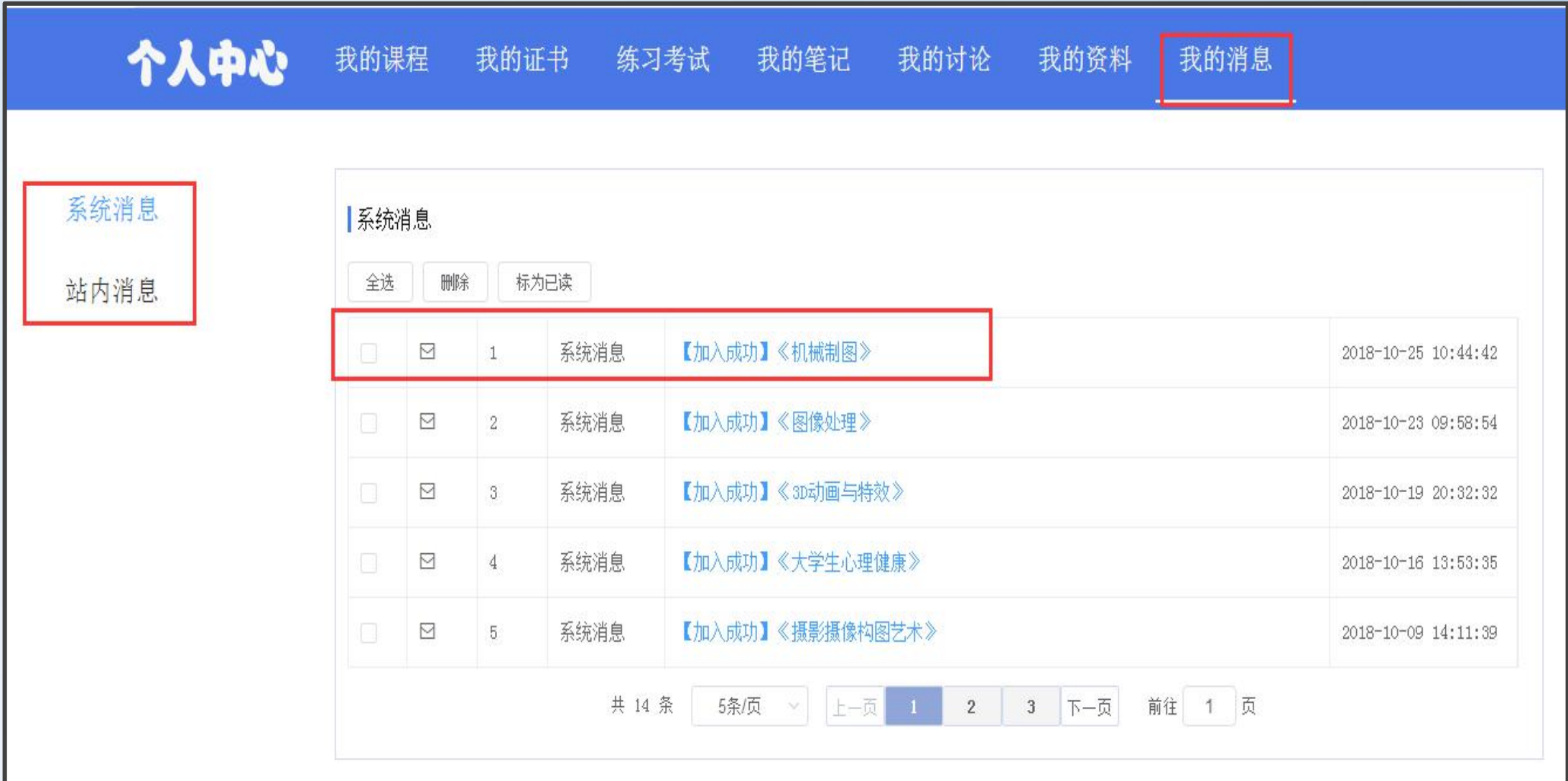

# 谢谢观看

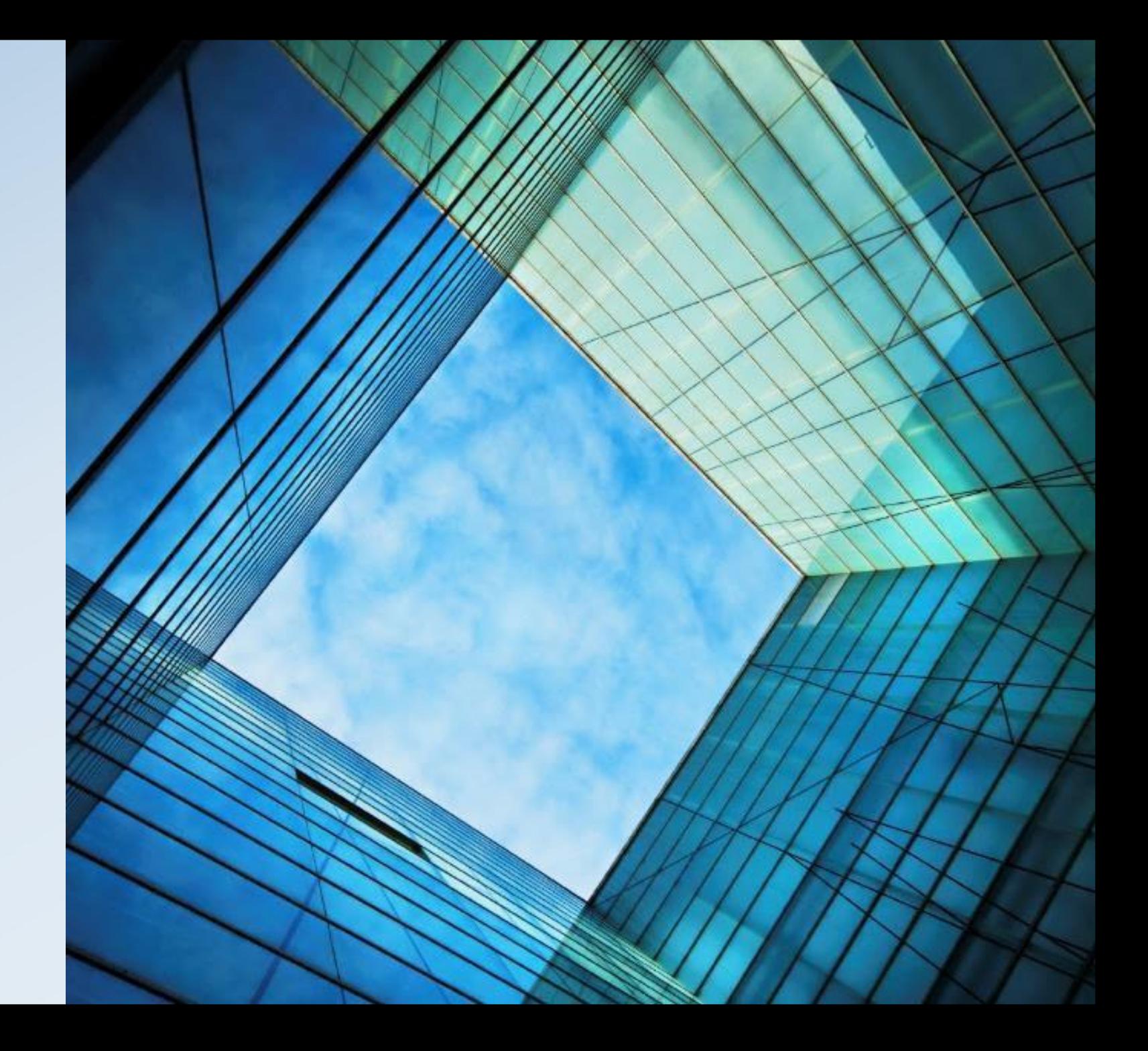